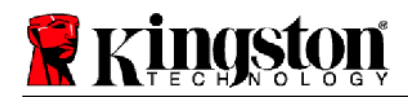

# **Kingston® SSD Manager**

Guía del usuario (V. 1.5.X.X)

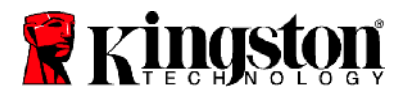

EL FIRMWARE Y LAS ACTUALIZACIONES DEL FIRMWARE SE PROPORCIONAN A DISCRECIÓN DE KINGSTON EN RELACIÓN CON CIERTOS PRODUCTOS DE KINGSTON. EL FIRMWARE Y LAS ACTUALIZACIONES DE FIRMWARE SE OFRECEN "TAL CUAL" Y SON UTILIZADAS BAJO SU PROPIO RIESGO, SIN GARANTÍAS, RECLAMACIONES O DECLARACIONES DE NINGÚN TIPO POR PARTE DE KINGSTON.

KINGSTON EXPRESAMENTE RENUNCIA A TALES GARANTÍAS DE CUALQUIER TIPO, YA SEA EXPRESA, IMPLÍCITA O LEGAL, EN RELACIÓN CON EL FIRMWARE Y LAS ACTUALIZACIONES DE FIRMWARE INCLUYENDO, SIN LIMITACIÓN, GARANTÍAS O CONDICIONES DE CALIDAD, RENDIMIENTO, NO INFRACCIÓN, COMERCIABILIDAD O IDONEIDAD PARA SU USO CON UN PROPÓSITO EN PARTICULAR.

KINGSTON NO REPRESENTA NI GARANTIZA QUE EL FIRMWARE O LAS ACTUALIZACIONES DEL FIRMWARE ESTARÁN SIEMPRE DISPONIBLES, ACCESIBLES, ININTERRUMPIDA, PUNTUAL, SEGURA, EXACTA, COMPLETA O LIBRE DE ERRORES, INCLUYENDO, PERO SIN LIMITARSE A, LA PRECISIÓN O INTEGRIDAD DE CUALQUIER INFORMACIÓN, TEXTO, GRÁFICOS, ENLACES U OTROS ELEMENTOS CONTENIDOS EN EL FIRMWARE.

NO SE CONCEDE NINGUNA LICENCIA, EXPRESA O IMPLÍCITA, POR EXCLUSIÓN U POR OTRO MOTIVO, A DERECHOS DE PROPIEDAD INTELECTUAL AL PERMITIR LA DESCARGA DE CUALQUIER FIRMWARE Y/O ACTUALIZACIÓN DE FIRMWARE, EXCEPTO SEGÚN SE INDICA.

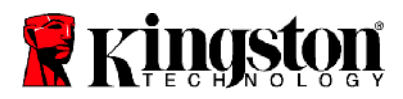

# **Introducción**

Kingston® SSD Manager es una aplicación que provee a los usuarios con la habilidad de monitorear y administrar varios aspectos de su unidad de estado sólido Kingston®.

Con Kingston® SSD Manager usted será capaz de:

- Monitorear la salud, el estado y la utilización de espacio de la unidad
- Ver los datos de identificación de la unidad, incluyendo: nombre del modelo, número de serie, versión del firmware, y otra información relevante
- Ver y exportar reportes detallados de la salud y del estado de la unidad
- Actualizar el firmware de la unidad
- Eliminar datos con total seguridad
- Administrar TCG Opal y IEEE 1667
- Sobre-aprovisionamiento con Área Protegida para Huéspedes (HPA)

#### **Sistemas operativos compatibles**

Consulte la siguiente tabla para conocer los requisitos del sistema operativo de Kingston® SSD Manager.

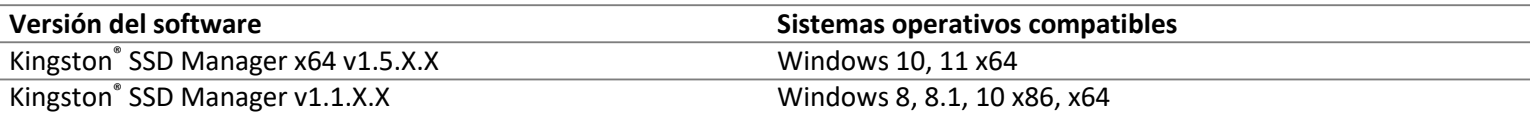

# **Requisitos del sistema**

Para poder usar Kingston® SSD Manager usted debe tener:

- Uno o más SSDs de Kingston®
- El modo AHCI en la BIOS
- Privilegios de administrador en Windows®

*Nota: Es posible que algunos modelos SSDs de Kingston® más antiguos no sean compatibles con Kingston® SSD Manager x64 v1.5.X.X. En este caso, puede seguir utilizando Kingston® SSD Manager v1.1.X.X.*

#### **Ventana principal**

La ventana principal le permite ver rápidamente la información del dispositivo y el estado de salud. El número de versión de KSM se muestra en la esquina superior izquierda, así como un enlace para comunicarse con el Soporte técnico de Kingston. Para volver a buscar dispositivos, haga clic en el botón Actualizar. Si tiene más de un Kingston® SSD, puede alternar entre ellos en el panel izquierdo. El cambio entre pestañas se realiza en el panel derecho. El panel inferior proporciona la siguiente información de la unidad:

- Partición y uso del disco
- Resumen de la salud
- Indicador de desgaste del SSD y bloques de repuesto
- Temperatura y horas de encendido

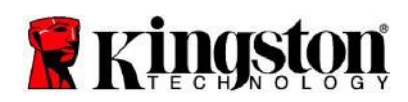

# **Indicador de desgaste del SSD (SOLID STATE DRIVE)**

El indicador de desgaste del SSD que se encuentra en la parte inferior de la interfaz de usuario principal muestra la resistencia de escritura restante en el SSD de Kingston® seleccionado como un porcentaje. Una unidad nueva indicará un valor del 100 %, lo que significa que le queda el 100 % de su vida útil. Este valor comenzará a disminuir a medida que la unidad se utilice con el tiempo.

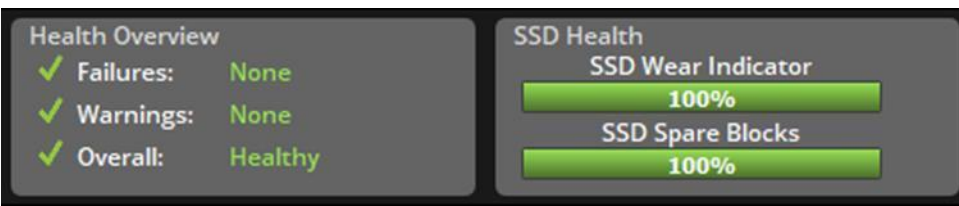

El indicador de desgaste de SSD se puede utilizar para verificar el estado de la garantía condicional de su Kingston® SSD. Un valor del 1 % para unidades SATA o del 0 % para unidades NVMe indicaría que la unidad está fuera de garantía. **Es aconsejable hacer una copia de seguridad de sus datos y dejar de usar cualquier unidad que haya alcanzado un valor del indicador de desgaste de SSD del 1 % o menos.**

# **Pestaña Firmware**

La pestaña Firmware proporciona la siguiente información de la unidad:

- Ruta del dispositivo físico
- Información de volumen
- Proveedor/Modelo
- Número de serie
- Versión del firmware

Si hay una actualización de firmware disponible para su Kingston® SSD, podrá hacer clic en el botón **Actualización de firmware** para comenzar el proceso de actualización de firmware. También podrá ver las notas de la versión de la actualización del firmware. **Una vez el proceso de actualización del firmware ha sido completado, se recomienda apagar su sistema de forma segura, y dejarlo apagado por 10 segundos antes de volverlo a encender.**

# **Pestaña Operaciones**

La pestaña Operaciones incluye cualquier operación especial que pueda ser aplicable a su Kingston® SSD. Esta pestaña estará oculta a la vista si su Kingston® SSD no admite ninguna operación especial.

#### **Sobre-aprovisionamiento**

La función de sobre-aprovisionamiento le permite administrar el sobre-aprovisionamiento de su Kingston® SSD configurando un Área protegida para Huéspedes (HPA). El sobre-aprovisionamiento es la práctica de reducir la capacidad utilizable de un SSD para aumentar tanto el rendimiento como su resistencia. Esta característica solo es compatible con SSDs de la serie Kingston® Data Center.

Si desea utilizar esta función, primero debe eliminar todas las particiones del SSD. Es posible que también deba limpiar el SSD con diskpart. Para obtener el mejor rendimiento, se recomienda un borrado seguro.

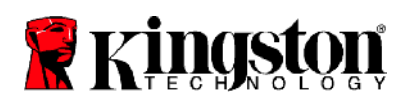

Ahora ingrese la capacidad deseada en gigabytes (GB) y haga clic en el botón **Confirmar** para aplicar sus cambios. Se le pedirá que ingrese los últimos cuatro dígitos del número de serie de la unidad antes de que se realice la modificación del HPA. Una vez que la modificación de HPA se complete con éxito, se requiere un ciclo de encendido de la unidad de destino o un apagado y reinicio del sistema para que el sistema detecte la nueva capacidad.

Si encuentra errores durante el proceso de sobre-aprovisionamiento, apague y encienda la unidad y vuelva a intentarlo.

#### **Pestaña de Salud**

La pestaña Salud le permite monitorear varios atributos relacionados con la salud y el estado de su Kingston® SSD. Haga clic en el botón **Actualizar datos** para actualizar la información de salud que se muestra actualmente. Haga clic en el botón **Exportar datos** para guardar la información de salud en un archivo.

Puede desplazarse hacia arriba y hacia abajo en esta pestaña para ver los diversos atributos de salud. Los atributos con indicadores de colores junto a ellos le permiten monitorear rápidamente su estado.

También hay una tabla que enumera todos los atributos de salud compatibles junto con sus detalles técnicos y valores:

- Atributo: El número de atributo y la descripción.
- Normalizado: El valor normalizado actual del atributo.
- Peor: El valor normalizado registrado más bajo del atributo.
- Límite: El valor que el atributo no debe exceder en funcionamiento normal.
- Raw: Valor sin procesar del atributo.
- Flags: El número de Flags o marcas asociadas con el atributo.

# **Pestaña de seguridad**

La pestaña Seguridad le permite administrar y ver el estado de las siguientes funciones de seguridad de su Kingston® SSD:

- Seguridad ATA: Ver el estado de seguridad actual de ATA. Es posible que pueda realizar un borrado seguro ATA en una unidad secundaria sin particiones haciendo clic en el botón **Borrado seguro**. Se le pedirá que ingrese los últimos cuatro dígitos del número de serie de la unidad antes de que se borre cualquier dato. **El borrado seguro de ATA borrará todos los datos del disco.** Esto restaurará su Kingston® SSD a su condición original de recién salido de la caja. Es posible que el borrado seguro de ATA no esté disponible en todos los sistemas.
- TCG Opal: Ver el estado actual de TCG. Esto solo se aplica a los Kingston® SSDs compatibles con TCG Opal. Si su unidad está habilitada para TCG y desea restaurarla a un estado deshabilitado, puede realizar una reversión de TCG utilizando el PSID. El PSID es una cadena de 32 letras y números que se encuentra en la etiqueta de la unidad. El SSD debe estar conectado como una unidad secundaria y debe escribir correctamente el PSID en la etiqueta. Una vez que haya ingresado el PSID, haga clic en el botón **Revertir TCG** para revertir la unidad. **La reversión de TCG borrará criptográficamente todos los datos del disco.**
- IEEE 1667: Ver el estado actual de IEEE 1667. Esto solo se aplica a los Kingston® SSDs compatibles con IEEE 1667. Puede habilitar o deshabilitar la compatibilidad con IEEE 1667 haciendo clic en el botón **Habilitar/deshabilitar IEEE 1667**. Se recomienda tener solo IEEE 1667 habilitado si planea usar el encriptado de hardware en BitLocker de acuerdo con el estándar Microsoft® eDrive.

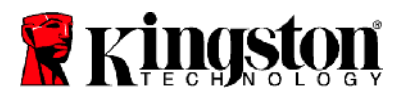

# **Pestaña Eventos**

#### **La pestaña Eventos contiene un registro de eventos que registra todas las acciones desde que se inició la aplicación.**

*Para obtener asistencia adicional relacionada con Kingston® SSD Manager, comuníquese con nuestro equipo de asistencia técnica en [kingston.com/support](http://www.kingston.com/support)*